# **ICE One Pager**

## *Delete Cookies in Firefox 6.0*

- **Q Can you tell me how to go about finding the cookies in Windows 7 so that I can delete them? I'm using Firefox 6.**
- A It is simple to find the cookies in Windows 7 and just as easy to delete them.

#### **What Are Cookies?**

Cookies on computers are small text files that are used to store information about your preferences. Websites use cookies to store your username and passwords so you don't have to sign in every single time you get on the website. Cookies can also be considered bad in that they can track the sites that you visit.

#### **Delete Cookies for One Site Only**

- Click the **Firefox** button at the top left side of the screen and then click **Options.**
- Click **Privacy**
- Change **Firefox** to **Use custom settings for history**

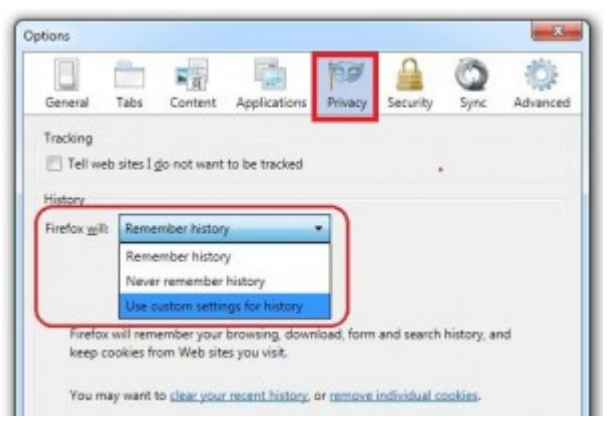

Click the **Show Cookies** button and the Cookies window will open.

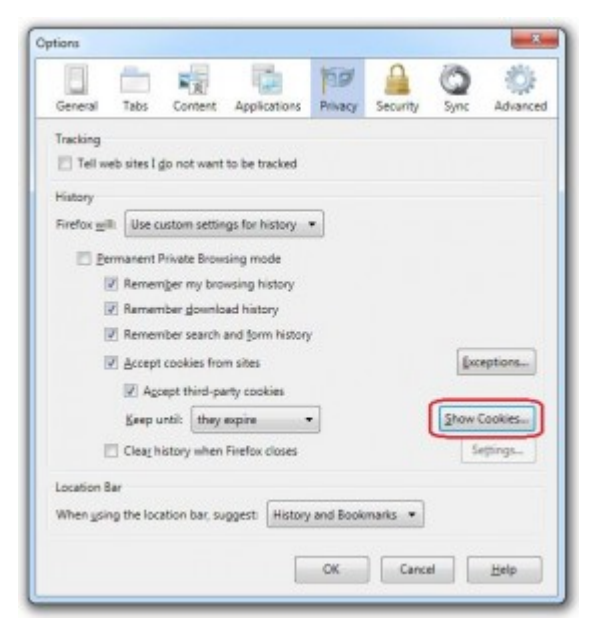

 Type the name of the site whose cookies you want to delete in the **Search** field. Any cookies that match the search will be listed.

Select the cookies that you want to delete and click the **Remove Cookie** button.

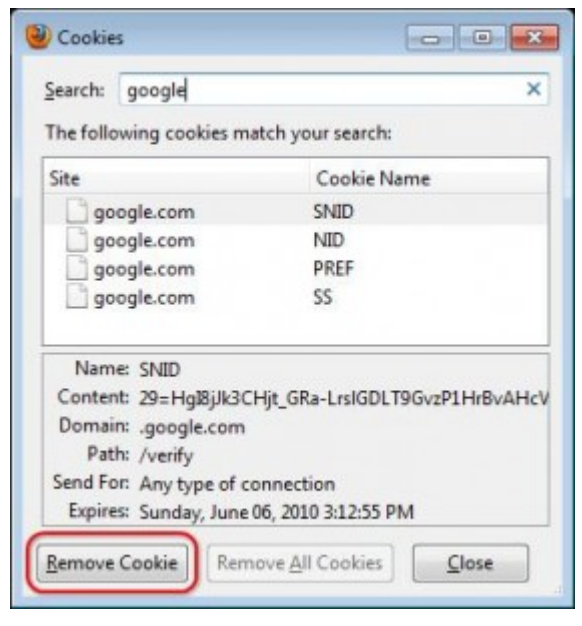

Click the Close button when you are finished to close the window.

### **Delete All Cookies**

- Open Firefox on your computer. Click the **Firefox** button at the top of the window and select **History**. Click **Clear Recent History**. Change **Time range to clear** to **Everything.**
- Expand the list of history items by clicking the arrow next to **Details.**
- Check **Cookies** and click the **Clear Now** button.

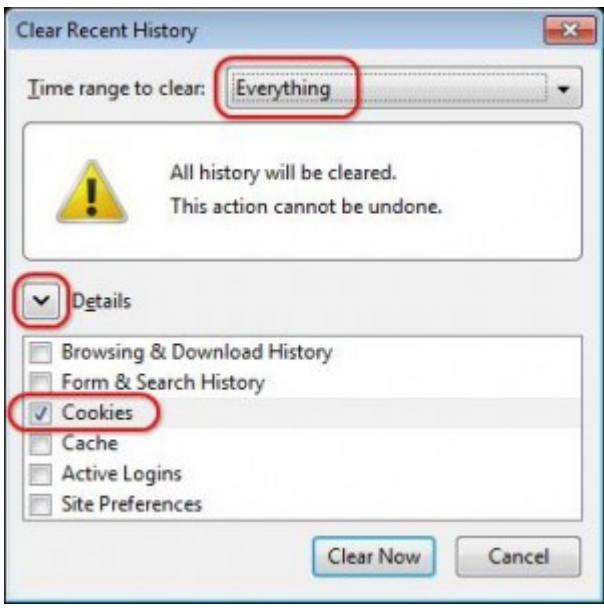